## **Роль «Претендент»**

**ВАЖНО!!! После отзыва заявления Вы не сможете подать повторно резюме на данную вакансию**

**Шаг 1. Регистрация в личном кабинете (далее- ЛК), подтверждение адреса электронной почты (далее - E-mail), вход в личный кабинет.** 

Адрес приложения: <https://konkurs.fa.ru/>

На странице входа необходимо ввести данные учётной записи и нажать кнопку **«Войти»:**

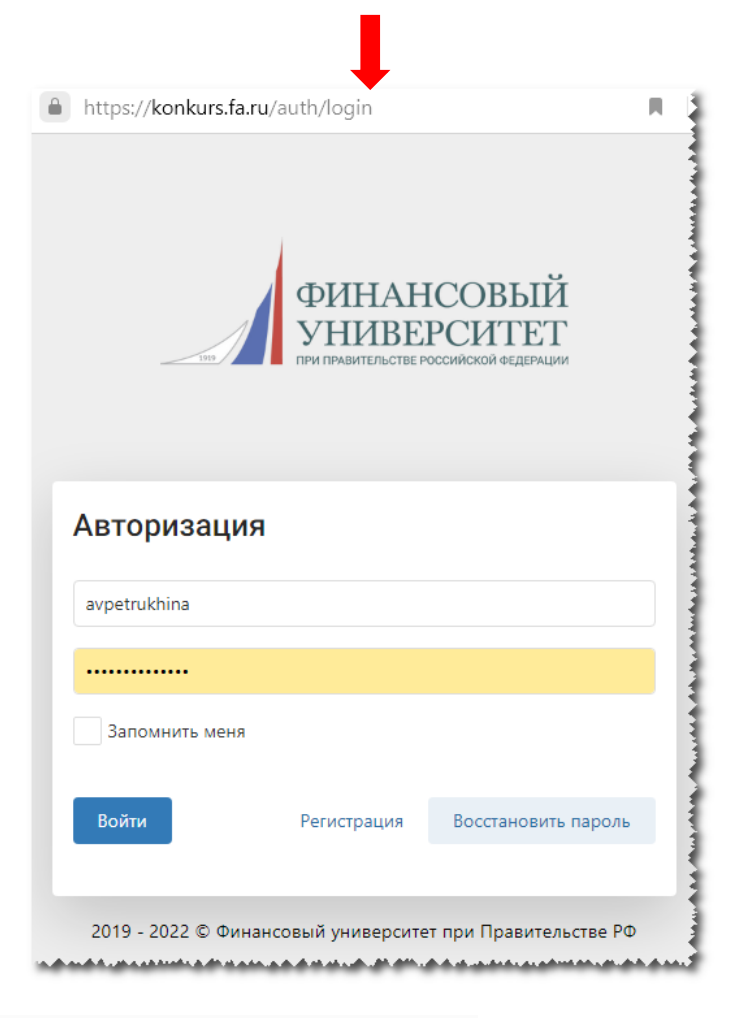

Откроется главная страница ЛК Претендента на konkurs.fa.ru:

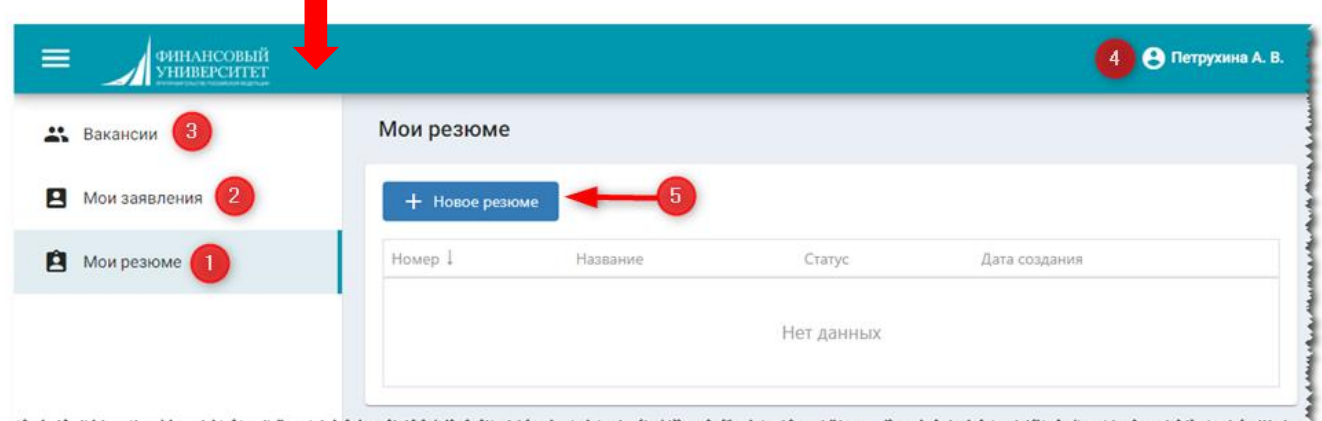

В ЛК будут доступны следующие вкладки:

- 1. Мои резюме
- 2. Мои заявления
- 3. Вакансии
- 4. Профиль пользователя ЛК, Настройки, Выход

## **Шаг 2. Создание резюме**

Для участия в выборах руководителей необходимо создать резюме (5).

Для участия в выборах руководителей на разные вакансии может быть создано несколько резюме.

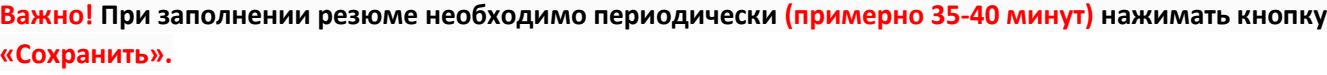

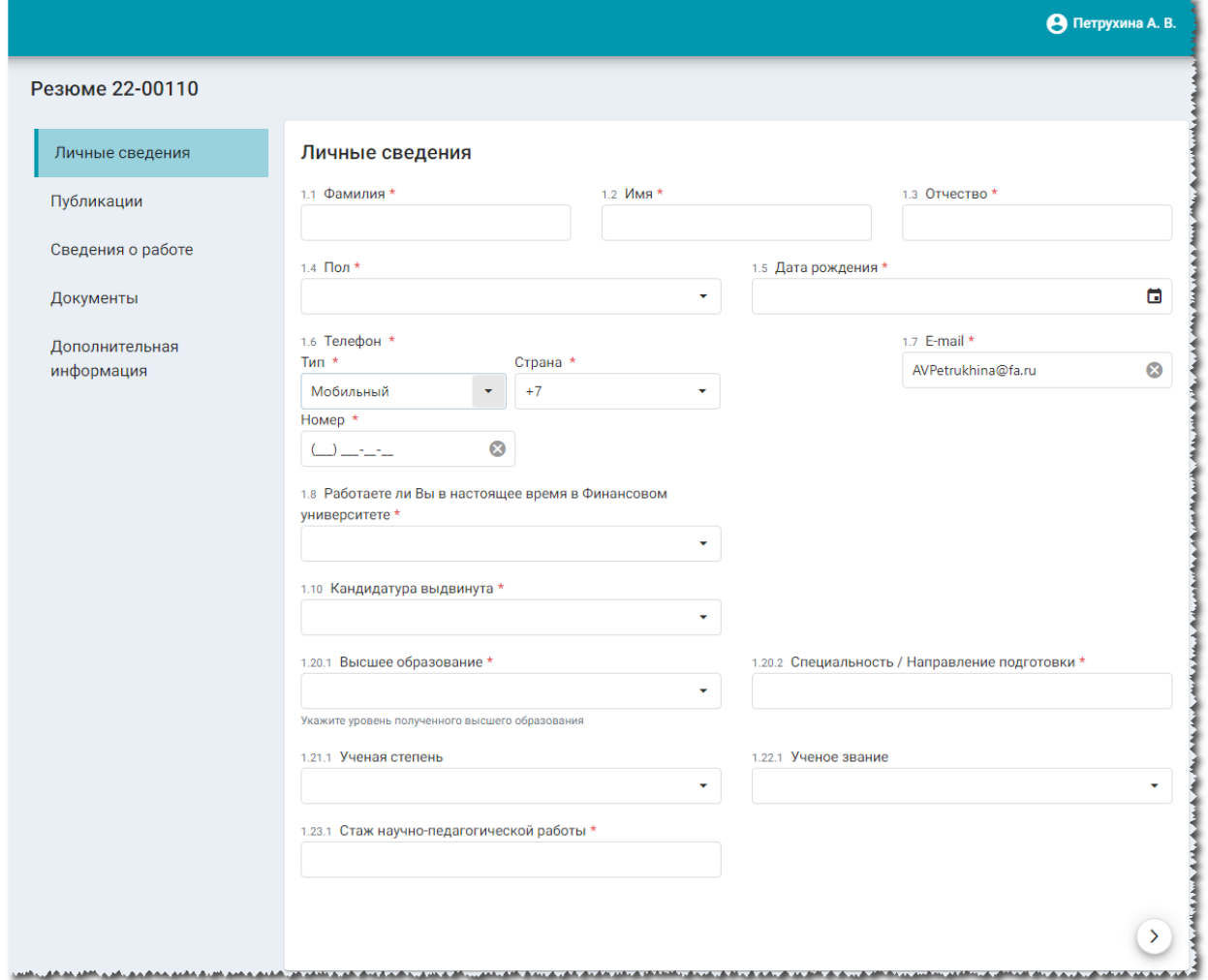

#### **Важно! Вложенные файлы должны быть в формате PDF.**

После заполнения всех обязательных полей необходимо нажать кнопку **«Опубликовать»**.

До нажатия кнопки **«Опубликовать»,** резюме находится в статусе **«Черновик»**.

*Редактирование резюме возможно до отклика на вакансию.*

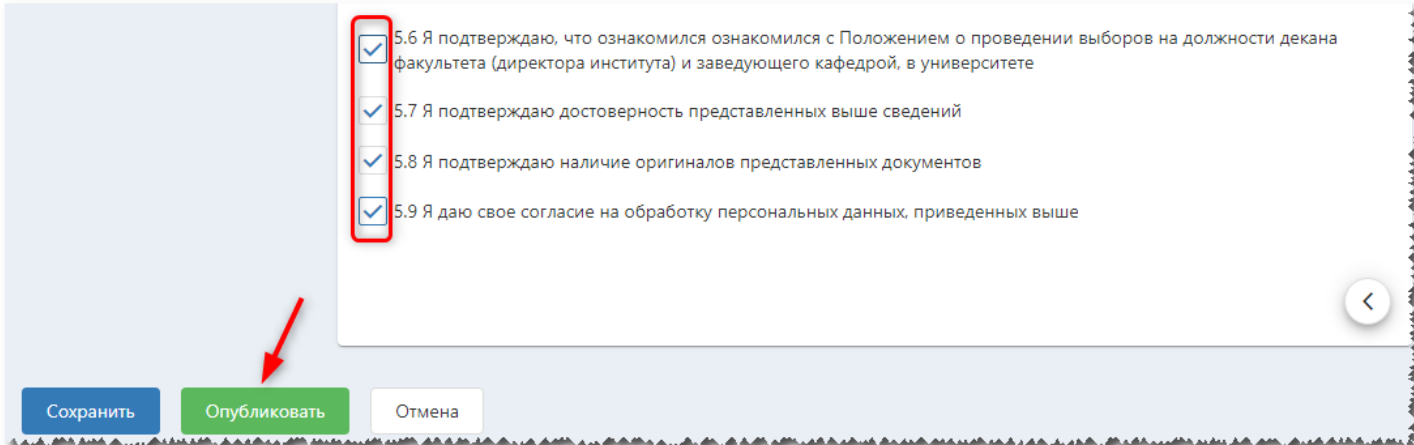

#### **Шаг 3. Отклик на вакансию**

После создания резюме необходимо перейти на вкладку «**Вакансии**» (1), выбрать вид вакансии «**Выборы руководителей**» (2), далее выбрать интересующую вакансию.

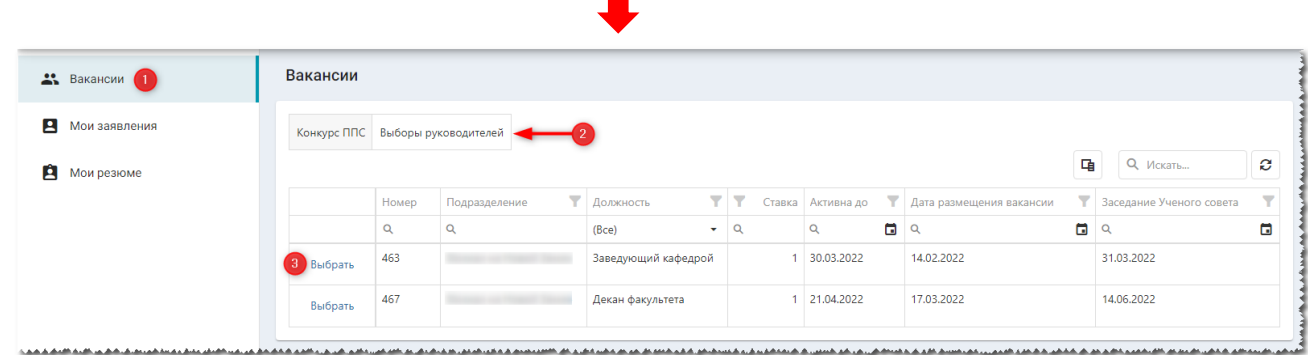

После нажатия кнопки **«Выбрать» (3)** откроется детальное описание вакансии с кнопкой **«Участвовать в конкурсе на вакансию»:**

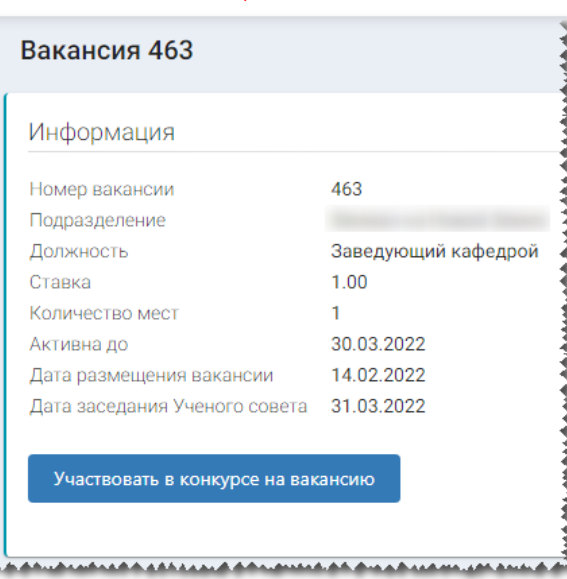

После нажатия кнопки **«Участвовать в конкурсе на вакансию»** необходимо выбрать необходимое резюме и нажать кнопку **«Участвовать»**:

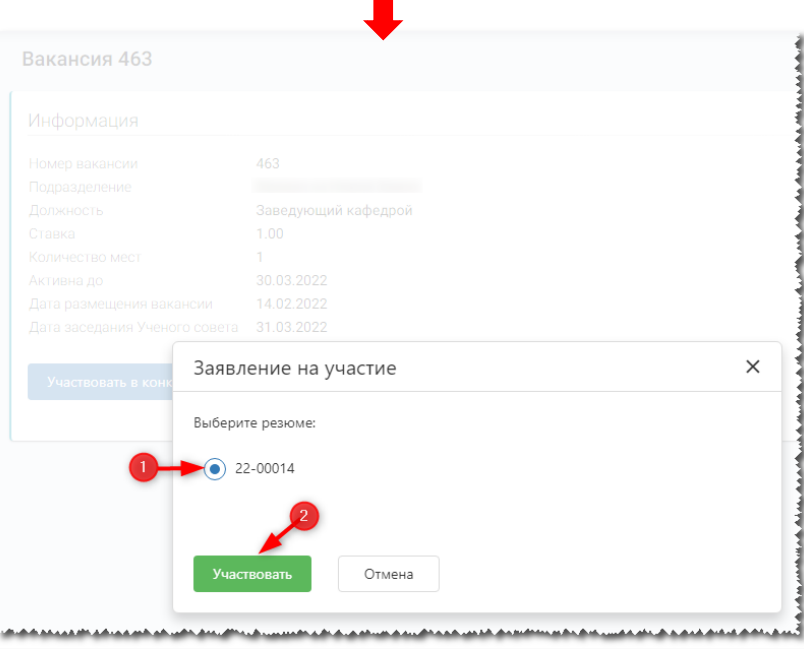

После отклика на вакансию на вкладке «**Мои заявления**» отобразится заявление в статусе «**На рассмотрении**».

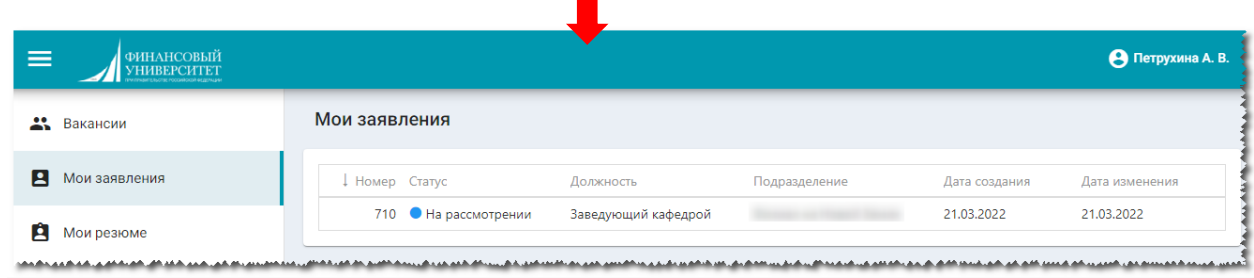

На указанный при регистрации **E-mail** будут приходить сообщения обо всех изменениях статуса заявления.

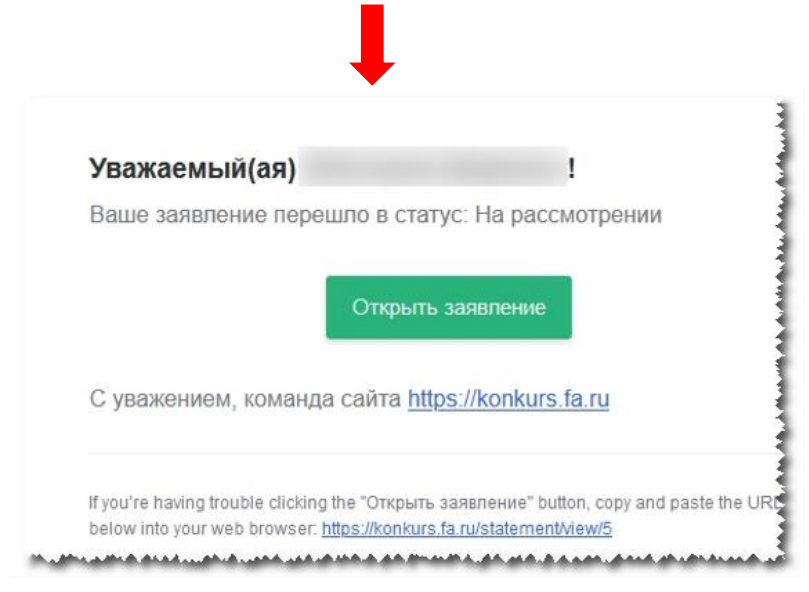

# **Отзыв заявления**

Претендент имеет право снять свою кандидатуру с конкурса до начала заседания соответствующего ученого совета. Основанием для снятия является его личное заявление по форме согласно приложению № 12 к Положению, размещенное в АССЗ не позднее чем за 1 рабочий день до заседания Ученого совета, при этом автоматически устанавливается статус заявления – «Отозвано».

Также претендент может передать заявление на бумажном носителе ученому секретарю Ученого совета Финансового университета (секретарю соответствующего ученого совета) до начала рассмотрения его кандидатуры на заседании ученого совета. Секретарь Ученого совета Финансового университета (секретарь соответствующего ученого совета) должен разместить электронную копию данного заявления в АССЗ и установить статус «Отозвано».

Для отзыва заявления необходимо перейти на вкладку **«Мои заявления»** и кликнуть левой кнопкой мыши по резюме, которое было отправлено ошибочно.

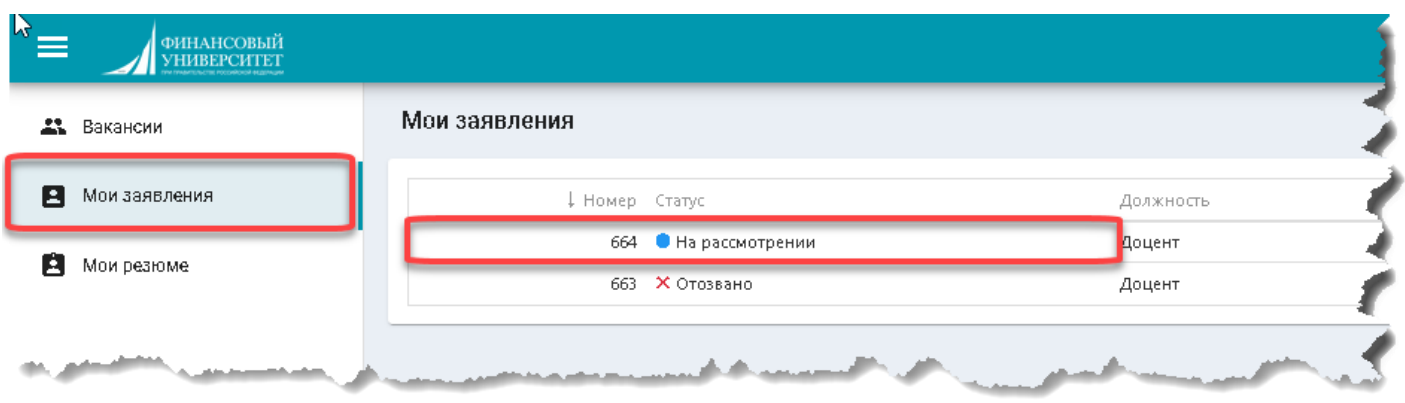

Откроется Ваше заявление, где необходимо нажать кнопку **«Отзыв заявления»**

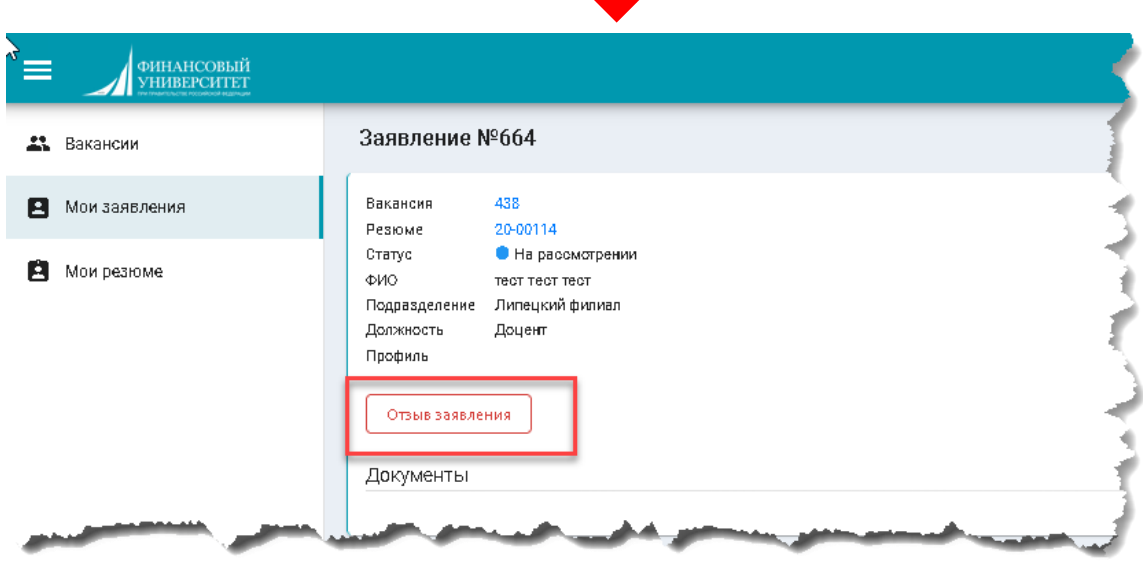

#### Откроется боковая панель **«Отзыв заявления».**

Необходимо прикрепить «**Заявление о снятии кандидатуры с конкурса**» форму заявления можно скачать по ссылке

[http://www.fa.ru/org/div/ous/Documents/2022/5.%20%d0%a4%d0%be%d1%80%d0%bc%d0%b0%20%d0%b7%d0%b0%d1%8f%d0%b2%d0%bb%d0%b5%d0%bd%d0%b8%d](http://www.fa.ru/org/div/ous/Documents/2022/5.%20%d0%a4%d0%be%d1%80%d0%bc%d0%b0%20%d0%b7%d0%b0%d1%8f%d0%b2%d0%bb%d0%b5%d0%bd%d0%b8%d1%8f%20%d0%be%d0%b1%20%d0%be%d1%82%d0%b7%d1%8b%d0%b2%d0%b5%20%d0%ba%d0%b0%d0%bd%d0%b4%d0%b8%d0%b4%d0%b0%d1%82%d1%83%d1%80%d1%8b%20%d1%81%20%d1%83%d1%87%d0%b0%d1%81%d1%82%d0%b8%d1%8f%20%d0%b2%20%d0%b2%d1%8b%d0%b1%d0%be%d1%80%d0%b0%d1%85.docx) [1%8f%20%d0%be%d0%b1%20%d0%be%d1%82%d0%b7%d1%8b%d0%b2%d0%b5%20%d0%ba%d0%b0%d0%bd%d0%b4%d0%b8%d0%b4%d0%b0%d1%82%d1%83%d1%80%](http://www.fa.ru/org/div/ous/Documents/2022/5.%20%d0%a4%d0%be%d1%80%d0%bc%d0%b0%20%d0%b7%d0%b0%d1%8f%d0%b2%d0%bb%d0%b5%d0%bd%d0%b8%d1%8f%20%d0%be%d0%b1%20%d0%be%d1%82%d0%b7%d1%8b%d0%b2%d0%b5%20%d0%ba%d0%b0%d0%bd%d0%b4%d0%b8%d0%b4%d0%b0%d1%82%d1%83%d1%80%d1%8b%20%d1%81%20%d1%83%d1%87%d0%b0%d1%81%d1%82%d0%b8%d1%8f%20%d0%b2%20%d0%b2%d1%8b%d0%b1%d0%be%d1%80%d0%b0%d1%85.docx) [d1%8b%20%d1%81%20%d1%83%d1%87%d0%b0%d1%81%d1%82%d0%b8%d1%8f%20%d0%b2%20%d0%b2%d1%8b%d0%b1%d0%be%d1%80%d0%b0%d1%85.docx](http://www.fa.ru/org/div/ous/Documents/2022/5.%20%d0%a4%d0%be%d1%80%d0%bc%d0%b0%20%d0%b7%d0%b0%d1%8f%d0%b2%d0%bb%d0%b5%d0%bd%d0%b8%d1%8f%20%d0%be%d0%b1%20%d0%be%d1%82%d0%b7%d1%8b%d0%b2%d0%b5%20%d0%ba%d0%b0%d0%bd%d0%b4%d0%b8%d0%b4%d0%b0%d1%82%d1%83%d1%80%d1%8b%20%d1%81%20%d1%83%d1%87%d0%b0%d1%81%d1%82%d0%b8%d1%8f%20%d0%b2%20%d0%b2%d1%8b%d0%b1%d0%be%d1%80%d0%b0%d1%85.docx)

После прикрепления файла необходимо нажать кнопку **«Отозвать заявление»**.

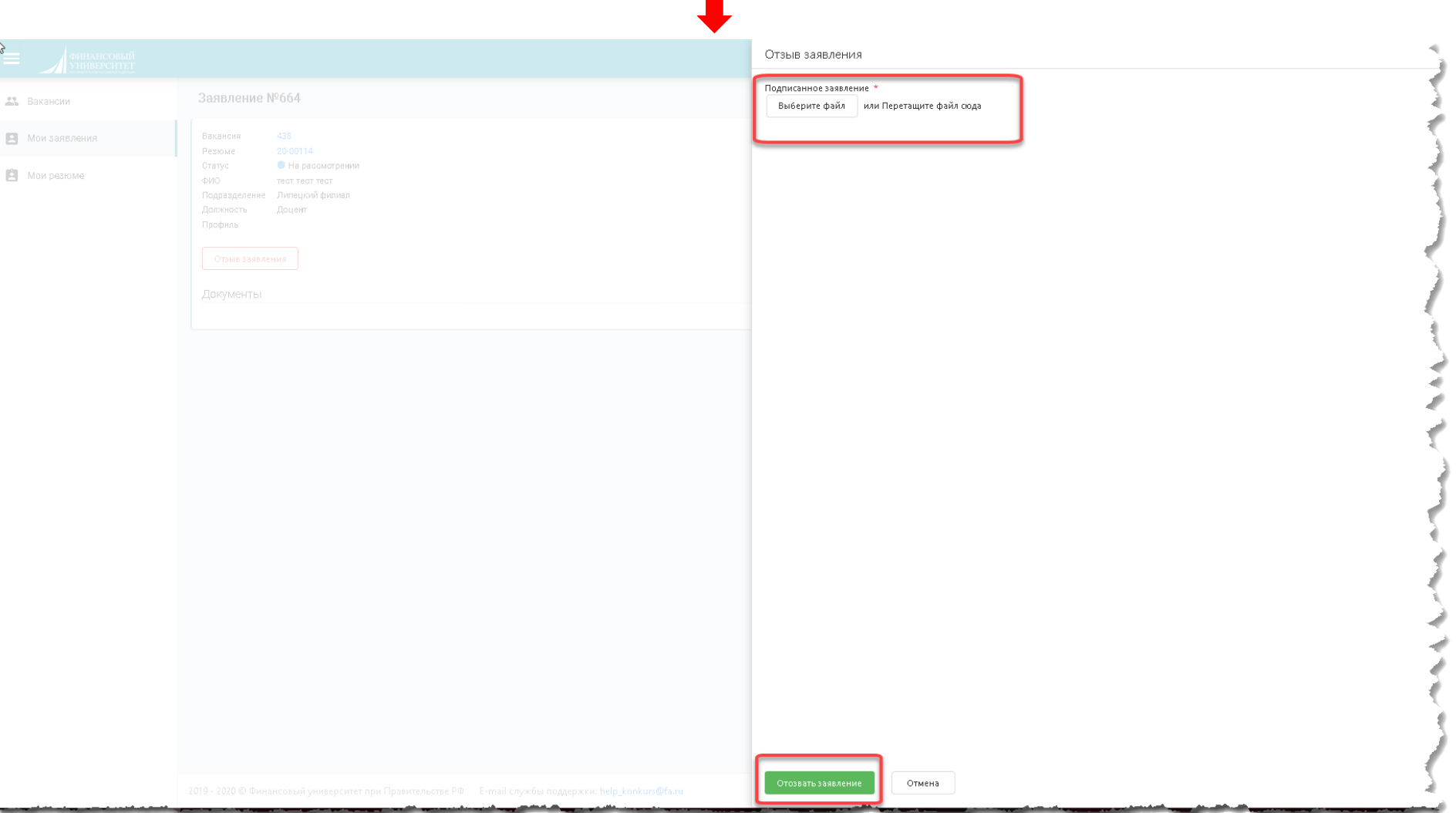

Отобразится сообщение о подтверждении, необходимо нажать **«Да»,** после чего Ваше заявление перейдёт в статус **«Отозвано».**

# **Важно! После отзыва заявления Вы не сможете подать повторно резюме на данную вакансию.**

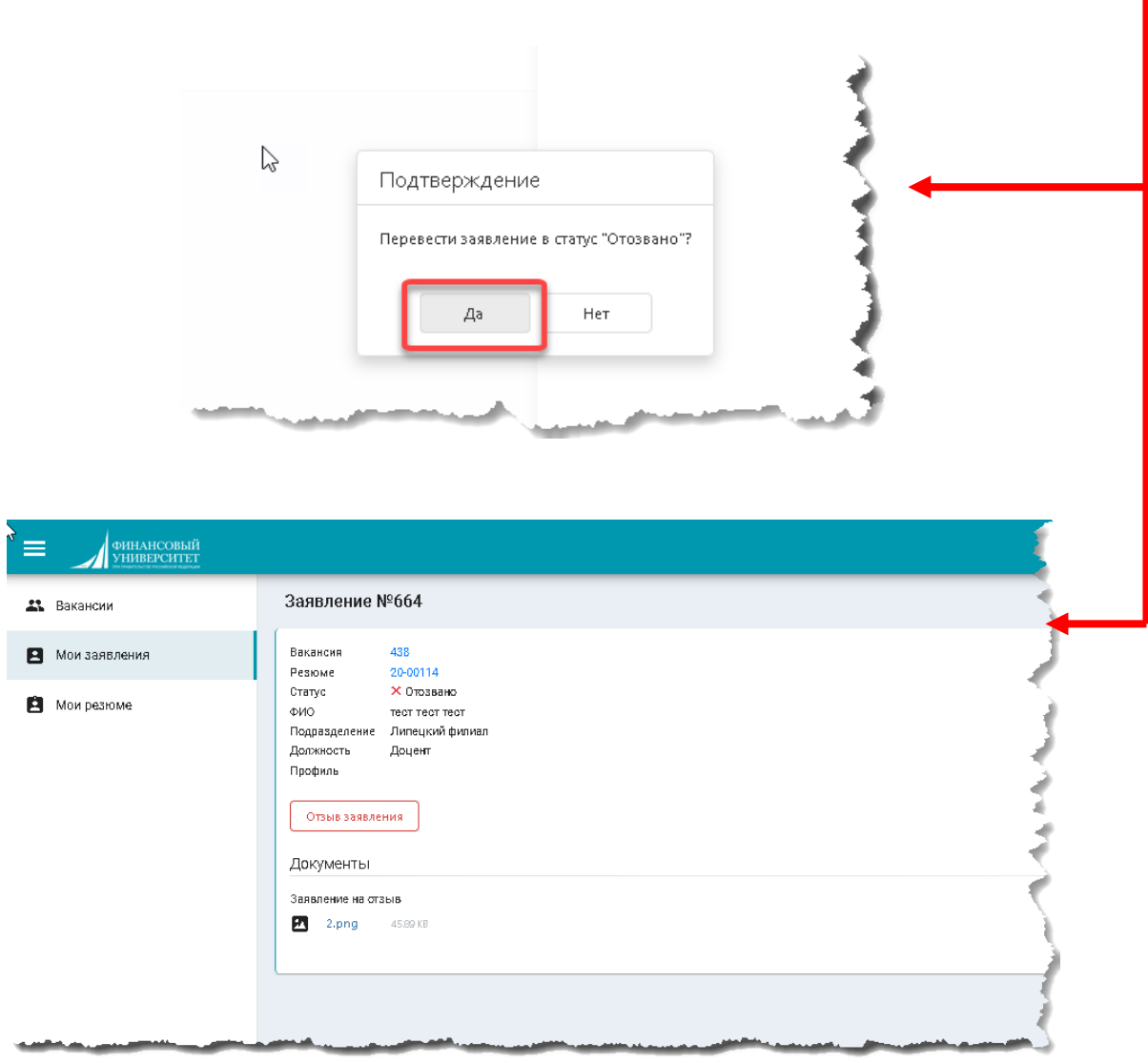

В случаи если вы ошибочно, в открывшейся форме боковой панели **«Отзыв заявления»**, нажали на кнопку **«Отозвать заявление»**, тогда необходимо в сообщение о подтверждении нажать **«Нет»**, далее в боковой панели **«Отзыв заявления»** нажать кнопку **«Отмена».**

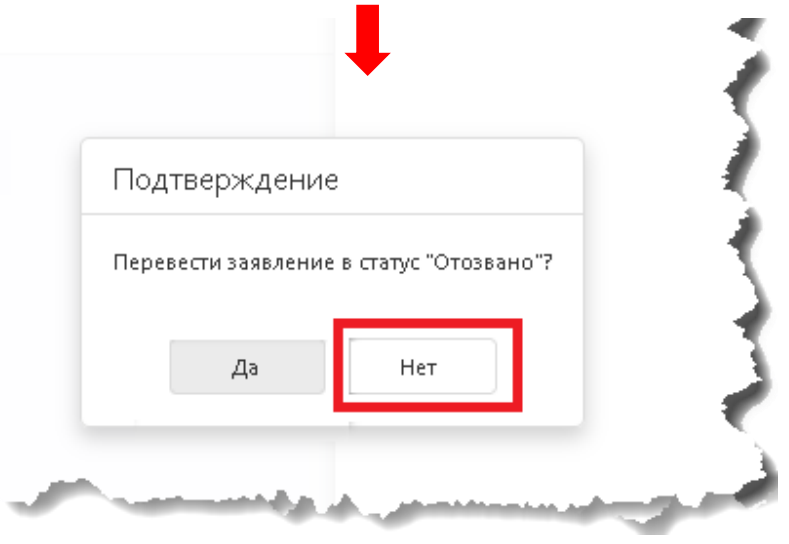

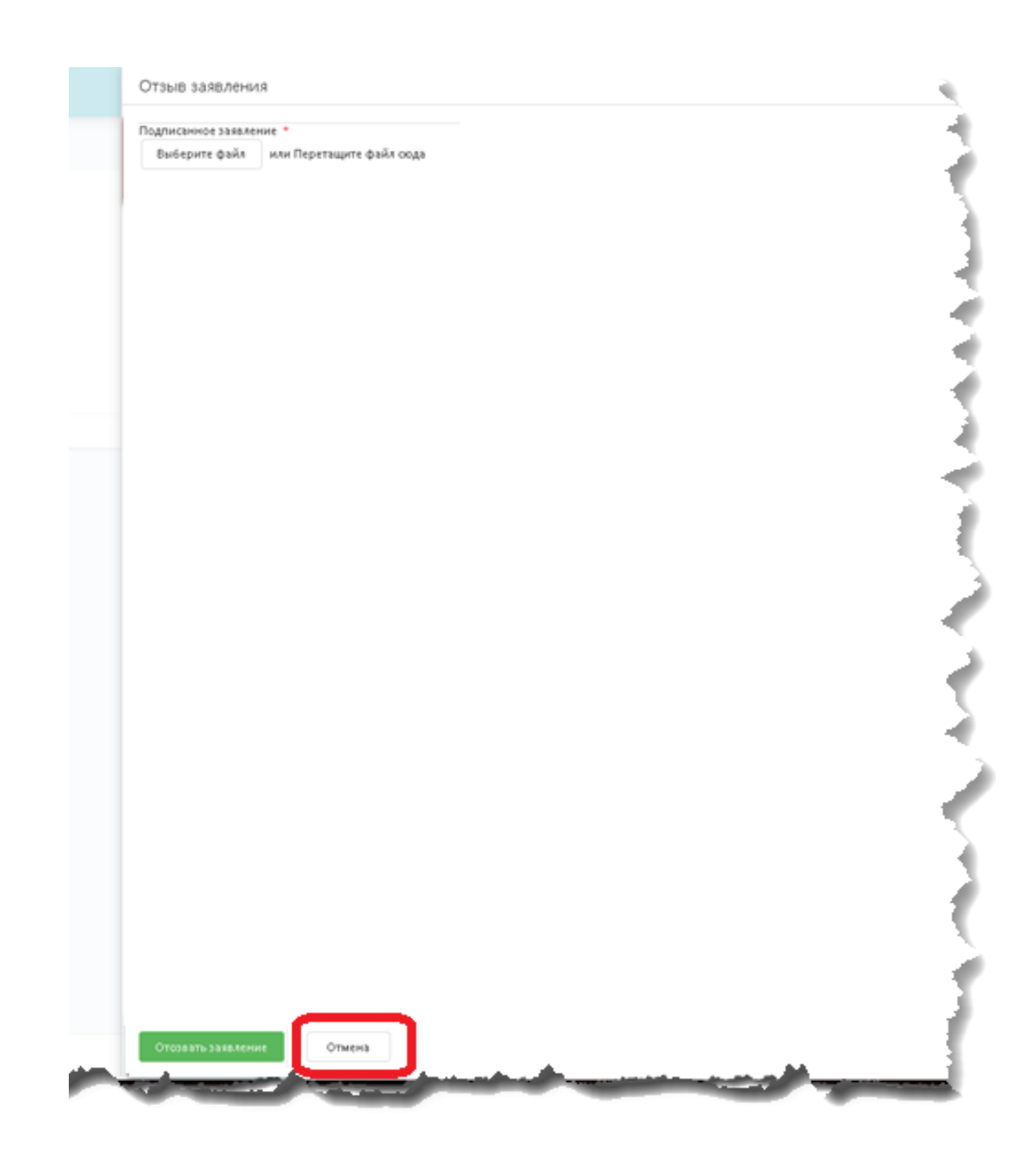

В случае возникновения вопросов или проблем с системой просьба обращаться в техническую поддержку:

- E-mail: [Help\\_konkurs@fa.ru](mailto:Help_konkurs@fa.ru)
- Тел.:  $+\sqrt{(499)}270-22-88$ ,  $+\sqrt{(499)}553-1201$